Teilnahme: Videokonferenz über den Computer

Eine Anleitung für die Nutzung am Smartphone finden Sie weiter unten.

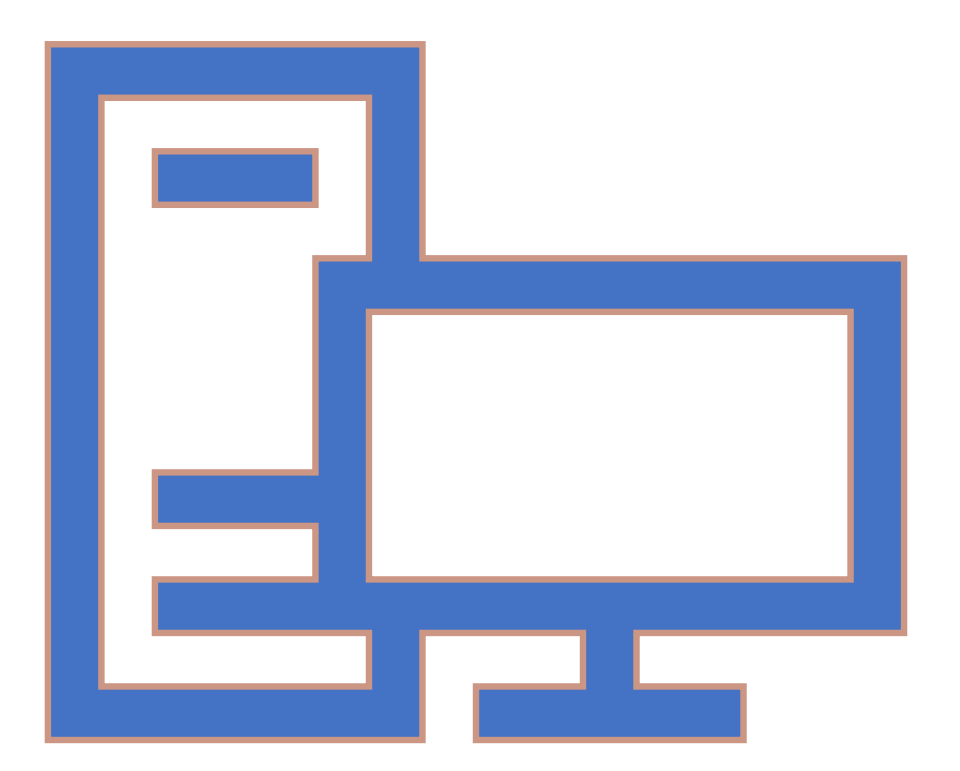

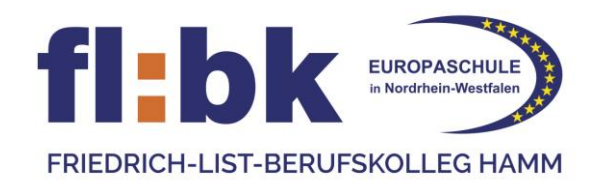

#### Microsoft Teams-Besprechung

Nehmen Sie teil auf Ihrem Computer oder auf der mobilen App Klicken Sie hier, um an der Besprechung teilzunehmen

Weitere Infos | Besprechungsoptionen

Klicken Sie in der E-Mail, die Sie von uns erhalten haben auf: "Klicken Sie hier, um an der Besprechung teilzunehmen".

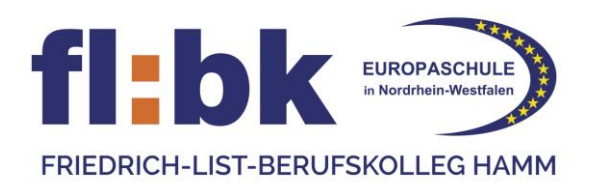

呼

Wie möchten Sie an Ihrer **Microsoft Teams-Besprechung teilnehmen?** 

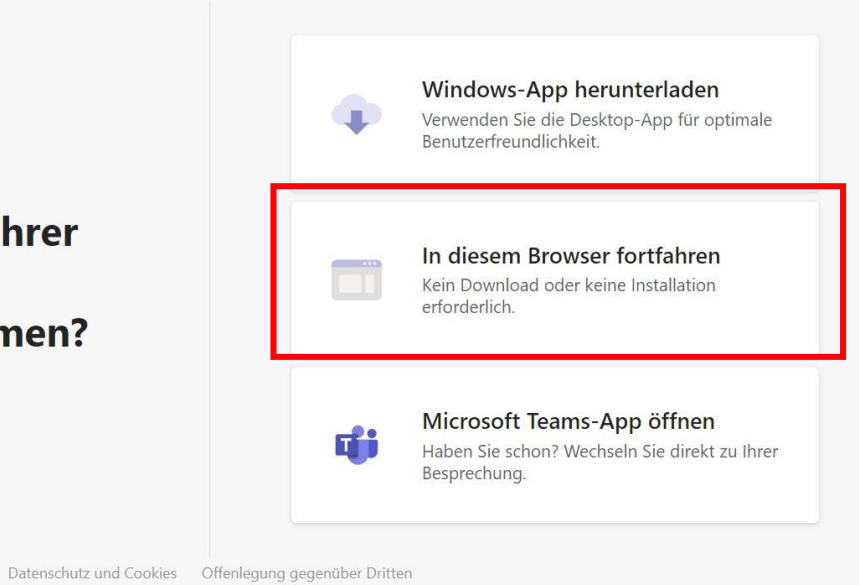

Wählen Sie "In diesem Browser fortfahren" aus.

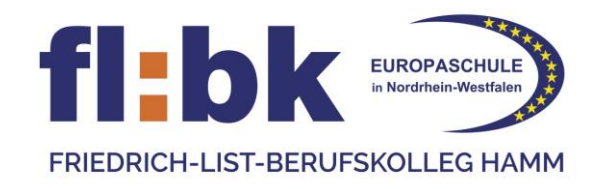

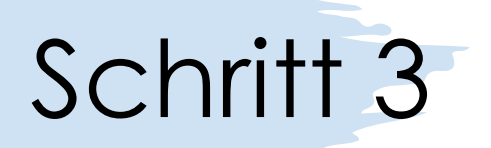

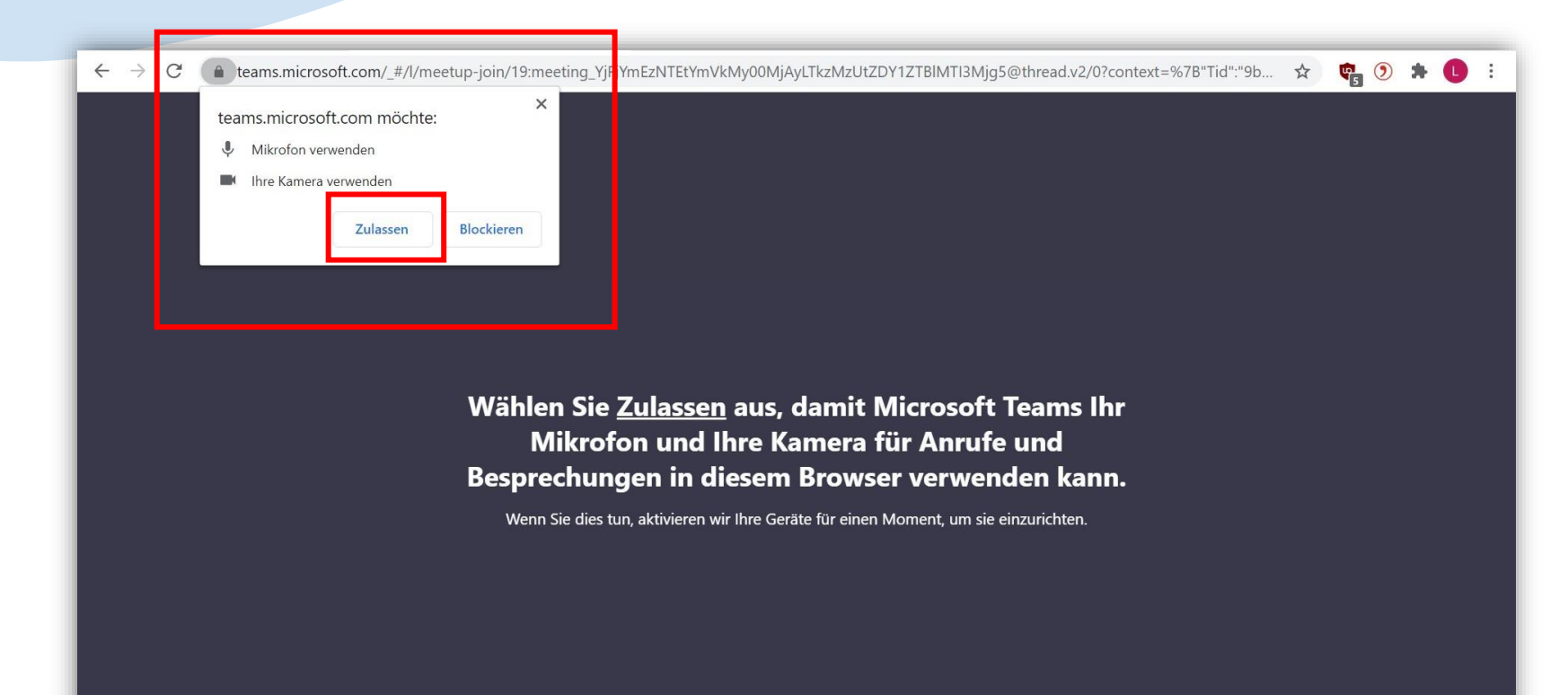

Für eine bessere Benutzererfahrung können Sie die Desktop-App herunterladen.

Lassen Sie die Nutzung Ihres Mikrofons und ggf. Ihrer Kamera zu.

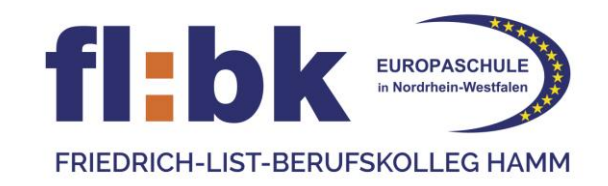

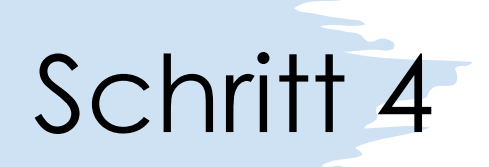

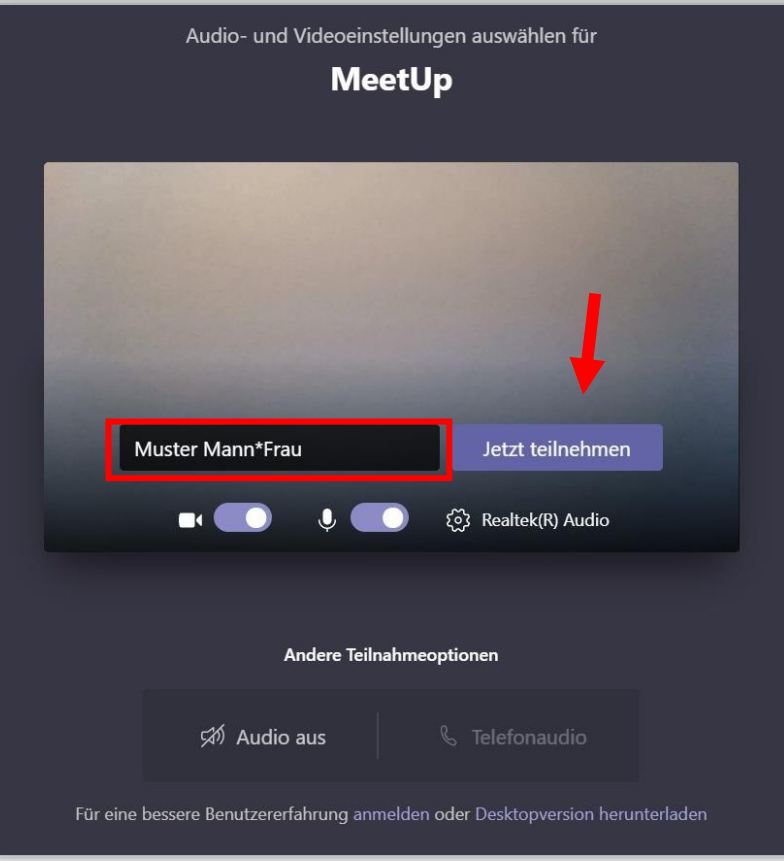

Geben Sie Ihren Namen ein und drücken Sie auf "Jetzt teilnehmen".

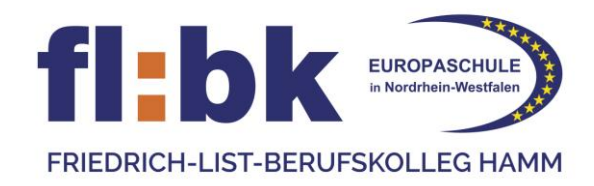

### Teilnahme: Videokonferenz über Smartphone

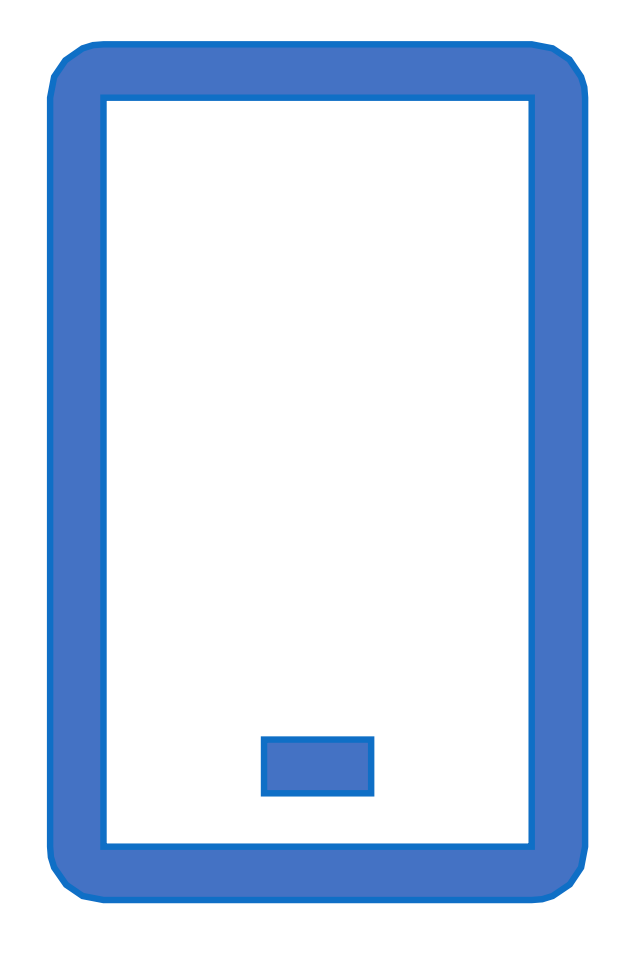

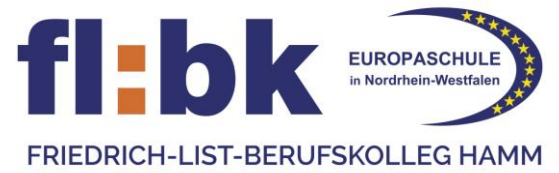

Klicken Sie in der E-Mail, die Sie von uns erhalten haben auf: "Klicken Sie hier, um an der Besprechung teilzunehmen".

#### Microsoft Teams-Besprechung

Nehmen Sie teil auf Ihrem Computer oder auf der mobilen App Klicken Sie hier, um an der Besprechung teilzunehmen

Weitere Infos | Besprechungsoptionen

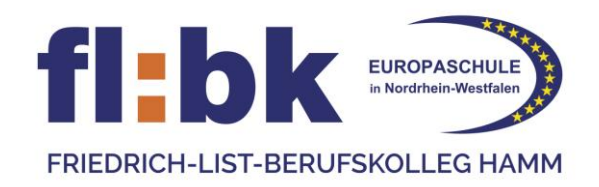

Laden Sie die Microsoft Teams App herunter, falls diese noch nicht auf Ihrem Smartphone installiert ist. Wenn Sie die App heruntergeladen haben, drücken Sie auf: "An Besprechung teilnehmen".

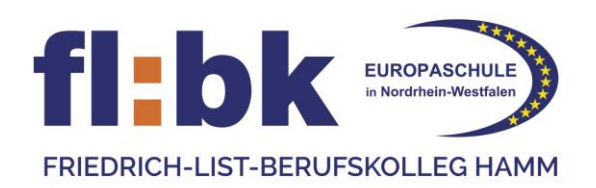

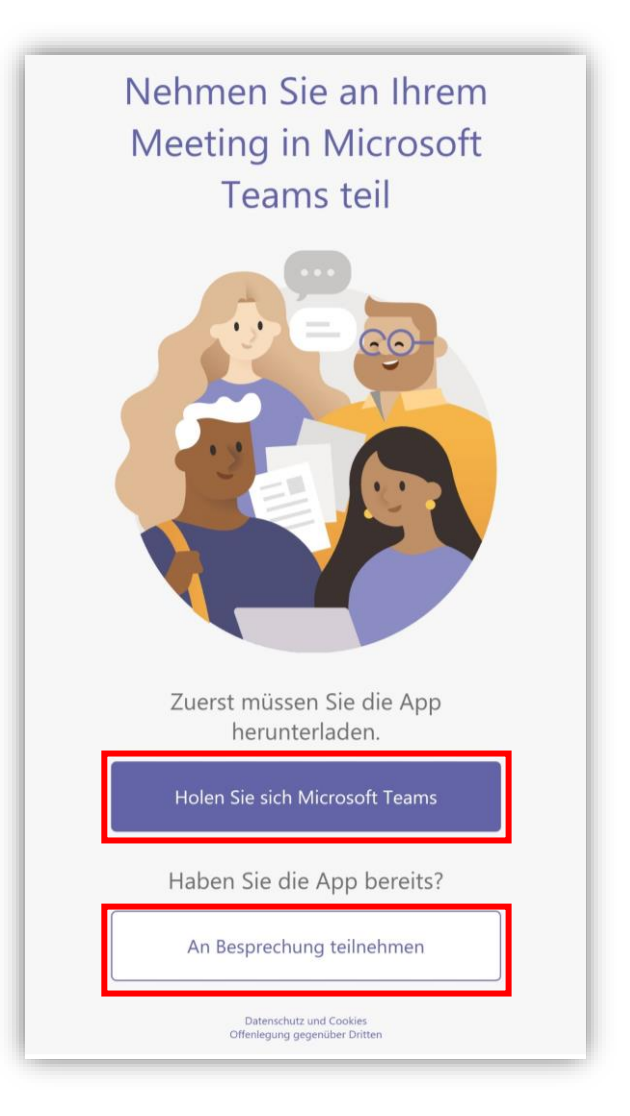

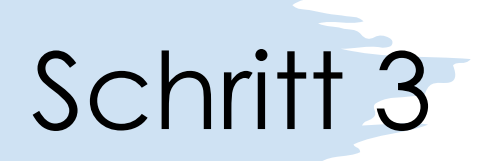

#### Wählen Sie "An Besprechung teilnehmen".

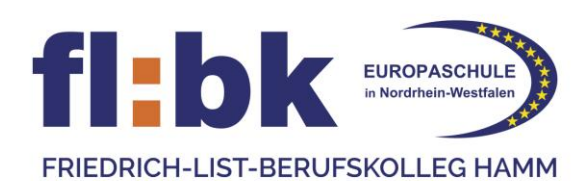

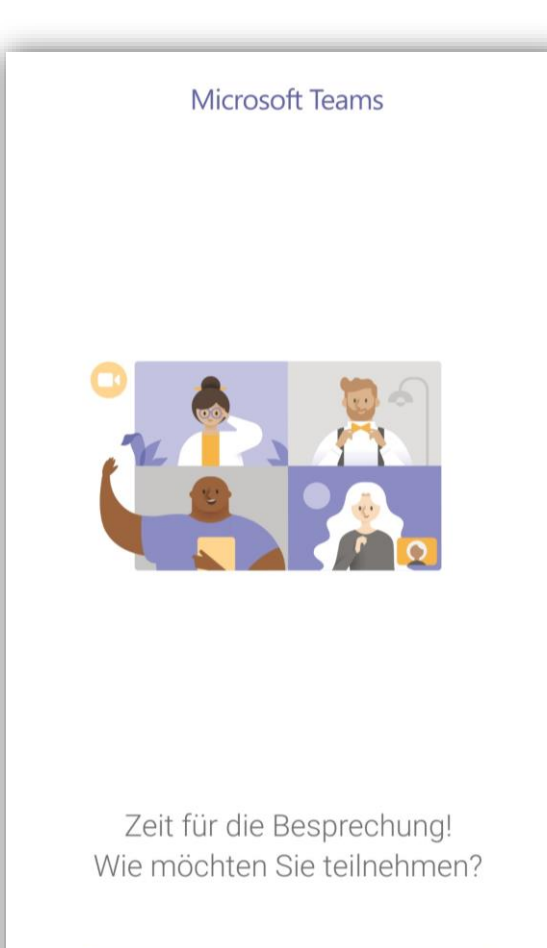

An Besprechung teilnehmen

Anmelden und teilnehmen

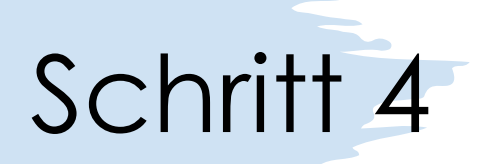

#### Geben Sie Ihren Namen ein und drücken Sie auf "An Besprechung teilnehmen".

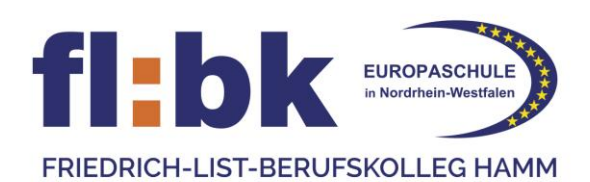

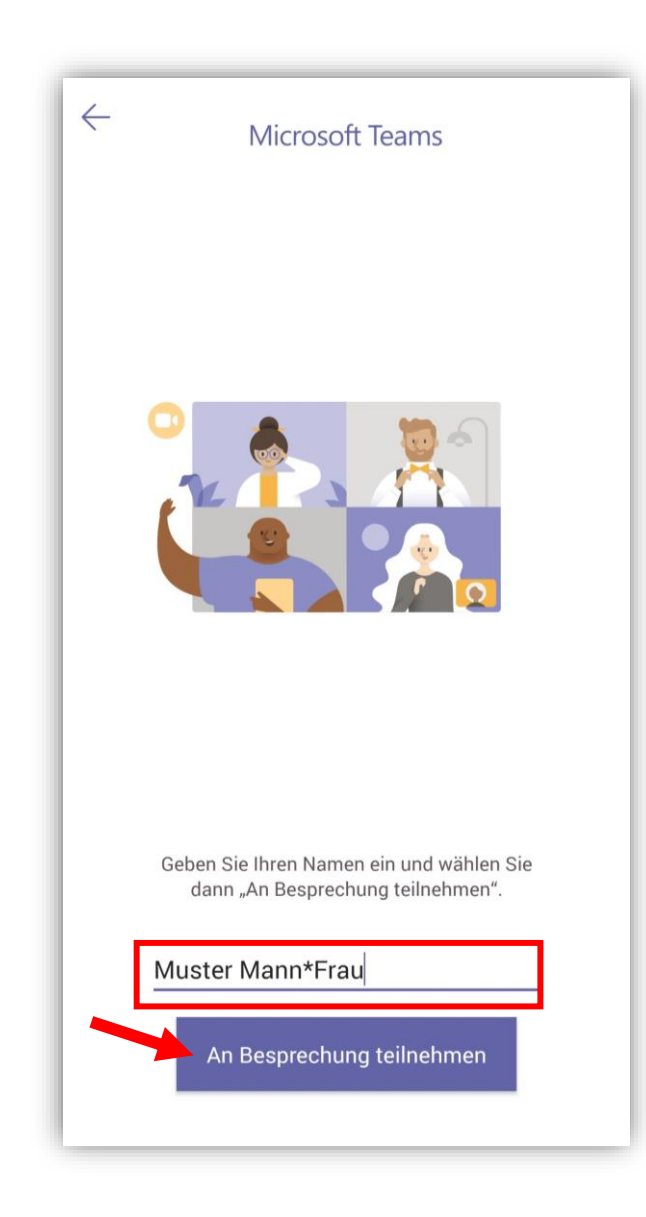